## **Brug af Det Danske Filminstituts Media Shuttle-platform til pligtaflevering**

- 1. Brug en kablet, ikke en trådløs, forbindelse.
- 2. Gå ind på adressen[: https://dfi-pligtaflevering.mediashuttle.com.](https://dfi-pligtaflevering.mediashuttle.com/) Du får nu et popop-vindue, hvor du skal godkende, at din browser åbner et hjælpeprogram ved navn "Signiant App".

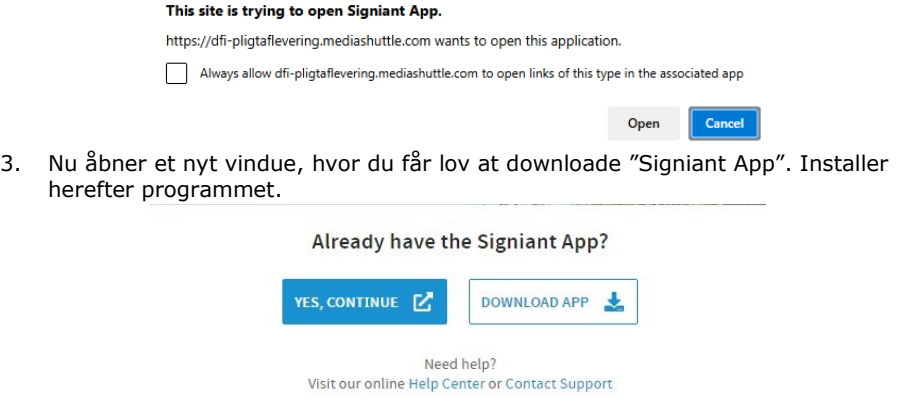

4. Efter installation trykker du "OK, I have it installed".

Trouble downloading the Signiant App?

TRY AGAIN C OK, I have it installed Need help? Visit our online Help Center or Contact Support

5. Nu præsenteres du for upload-vinduet. Træk og slip filer og mapper, eller benyt knappen "Add Files". Du kan tilføje filer og mapper i flere omgange. Hvis du bruger træk og slip-metoden, så vær opmærksom på, at det vindue, som du skal slippe filerne i, popper op i nederste højre hjørne (Windows), eller øverste højre hjørne (MacOS).

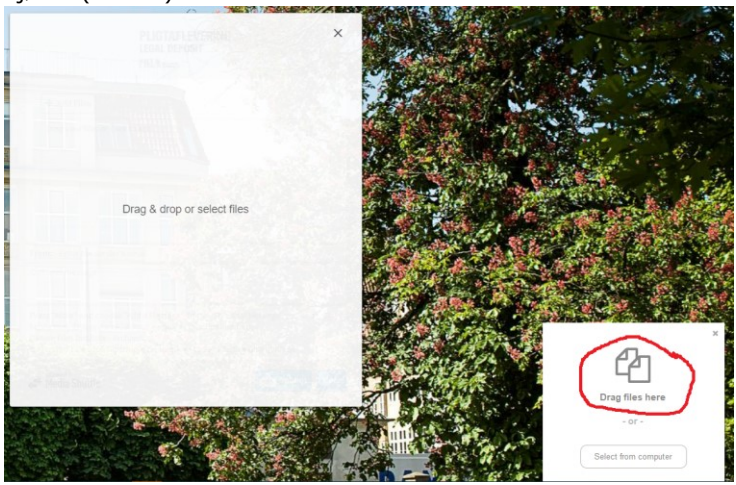

6. Skriv din e-mail-adresse i feltet "From". Tryk herefter på knappen "More", og afkryds "Add a message".

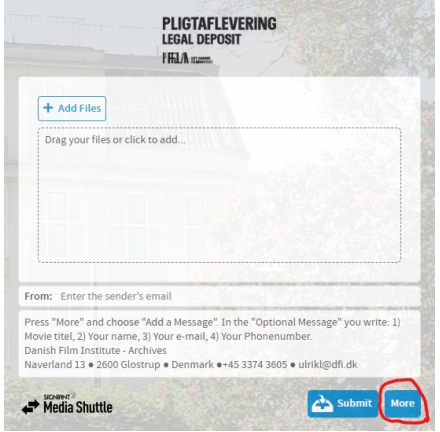

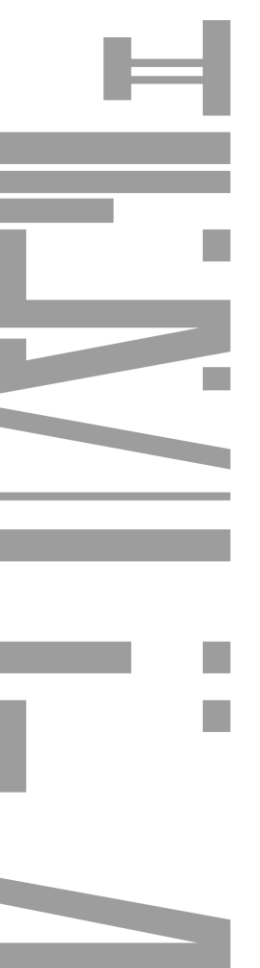

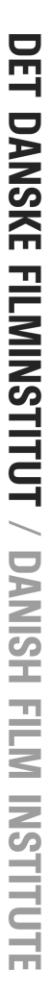

DET DANSKE FILMINSTITUT / DANISH FILM INSTITUTE

7. I feltet "Optional message" skriver du filmtitel, dit navn, e-mail og telefonnummer og evt. beskeder til pligtafleveringen.

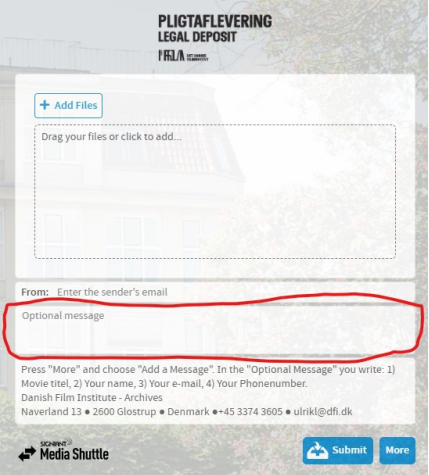

- 8. Send dine filer ved at trykke på knappen "Submit".
- 9. Ved spørgsmål kontakt [pligtaflevering@dfi.dk.](mailto:pligtaflevering@dfi.dk)

 $\begin{array}{c} \hline \end{array}$